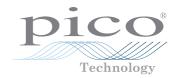

# PicoScope® 9000 Series

PC sampling oscilloscopes

**Quick Start Guide** 

# **CONTENTS**

| 1.  | Intro | oduction                                       | 1  |
|-----|-------|------------------------------------------------|----|
| 2.  | Safe  | ety information                                | 1  |
|     | 2.1   | Symbols                                        | 1  |
|     | 2.2   | Maximum input ranges                           | 2  |
|     | 2.3   | Grounding                                      | 3  |
|     | 2.4   | External connections                           | 3  |
|     | 2.5   | Environment                                    | 4  |
|     | 2.6   | Care of the product                            | 4  |
| 3.  | Con   | nformance                                      | 5  |
|     | 3.1   | FCC notice                                     | 5  |
|     | 3.2   | CE notice                                      | 5  |
| 4.  | Min   | imum PC requirements                           | 5  |
| 5.  | Incl  | uded with your PicoScope                       | 6  |
| 6.  | Inst  | alling the PicoSample 3 software               | 7  |
| 7.  | Usir  | ng your oscilloscope                           | 8  |
|     | 7.1   | Connection diagrams                            | 8  |
|     | 7.2   | Getting started with the PicoSample 3 software | 10 |
|     | 7.3   | Touchscreen support                            | 11 |
|     | 7.4   | Adding measurements                            | 12 |
|     | 7.5   | Configuring the display                        | 13 |
| 8.  | Pico  | oConnect 900 Series probes                     | 14 |
| 9.  | Free  | e newsletter                                   | 14 |
| 10. | Sof   | tware updates and replacement                  | 14 |
| 11. | Spe   | cifications                                    | 14 |
| 12  | Tec   | hnical support                                 | 14 |

### 1. Introduction

Thank you for purchasing a PicoScope 9000 Series PC Sampling Oscilloscope, a high-bandwidth, high-effective-sampling-rate measuring instrument specifically designed for capturing and analyzing cyclical waveforms or clocked data streams.

For further setup information following basic installation, see the **User's Guide** by either clicking the **Help** button within the oscilloscope software or opening the PDF directly from the software disk.

# 2. Safety information

To prevent possible electrical shock, fire, personal injury, or damage to the product, carefully read this safety information before attempting to install or use the product. In addition, follow all generally accepted safety practices and procedures for working with and near electricity.

The product has been designed and tested in accordance with the European standard publication EN 61010-1:2010, and left the factory in a safe condition. The following safety descriptions are found throughout this guide:

A WARNING identifies conditions or practices that could result in injury or death.

A **CAUTION** identifies conditions or practices that could result in damage to the product or the equipment to which it is connected.

### 2.1 Symbols

These safety and electrical symbols may appear on the product or in this guide.

| Symbols     | Description                                                                   |
|-------------|-------------------------------------------------------------------------------|
| ===         | Direct current.                                                               |
| $\sim$      | Alternating current.                                                          |
|             | Chassis ground terminal.                                                      |
|             | Equipment protected throughout by double insulation or reinforced insulation. |
| A           | Possibility of electric shock.                                                |
| $\triangle$ | Caution.                                                                      |
|             | Static awareness. Static discharge can damage parts.                          |
| CAT         | EN 61010 overvoltage category.                                                |
|             | Do not dispose of this product as unsorted municipal waste.                   |

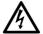

#### WARNING

To prevent injury or death use the product only as instructed and use only accessories supplied or recommended. Protection provided by the product may be impaired if used in a manner not specified by the manufacturer.

### 2.2 Maximum input ranges

Observe all terminal ratings and warnings marked on the product.

The table below indicates the full-scale measurement range and overvoltage protection range for each oscilloscope model. The full-scale measurement range is the maximum voltage that can be accurately measured by the instrument. The overvoltage protection range is the maximum voltage that can be applied without damaging the instrument.

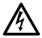

### WARNING

To prevent electric shock, do not attempt to measure voltages outside the specified full-scale measurement range below.

| Model                                      | Full scale<br>measurement range | Overvoltage protection (without damage or hazard) |  |
|--------------------------------------------|---------------------------------|---------------------------------------------------|--|
| All PicoScope 9000<br>Series oscilloscopes | ± 1 V<br>1 V pk-pk              | ± 2 V                                             |  |

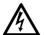

#### WARNING

Signals exceeding the voltage limits in the table below are defined as "hazardous live" by EN 61010. To prevent electric shock, take all necessary safety precautions when working on equipment where hazardous live voltages may be present.

| Signal voltage limits of EN 61010-1:2010 |  |  |  |  |
|------------------------------------------|--|--|--|--|
| ± 70 V DC 33 V AC RMS ± 46.7 V pk max.   |  |  |  |  |

PicoScope 9000 Series PC oscilloscopes are not designed to measure hazardous live signals as defined by EN 61010. To prevent electric shock, do not attempt to measure voltages outside of the limits shown in the table above or the specified full scale measurement range, whichever is lower.

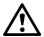

#### CAUTION

To prevent permanent damage, do not directly connect the high-voltage differential step generator of the PicoScope 9311 to channel inputs or other equipment. Do not remove the 20 dB pads fitted to the generator outputs, as they ensure the signal is reduced to safe levels. Do not replace the pads with smaller values unless safety is ensured by other test circuit losses and peak ratings.

### CAUTION

Exceeding the overload protection range on any connector can cause permanent damage to the oscilloscope and other connected equipment.

### 2.3 Grounding

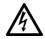

### WARNING

The oscilloscope's ground connection through the USB cable is for measurement purposes only. The oscilloscope does not have a protective safety ground.

#### WARNING

Never connect the ground input (chassis) to any electrical power source. To prevent personal injury or death, use a voltmeter to check that there is no significant AC or DC voltage between the oscilloscope ground and the point to which you intend to connect it.

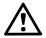

#### CAUTION

Applying a voltage to the ground input is likely to cause permanent damage to the oscilloscope, the attached computer, and other equipment.

### CAUTION

To prevent measurement errors caused by poor grounding, always use the high-quality USB cable supplied with the oscilloscope.

### 2.4 External connections

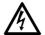

#### WARNING

To prevent injury or death, only use the power cord and adaptor supplied with the product. These are approved for the voltage and plug configuration in your country.

| Discours           |                                   | EXT power supply |                   |                    |  |
|--------------------|-----------------------------------|------------------|-------------------|--------------------|--|
| PicoScope<br>model | USB connection                    | Voltage<br>(V)   | Current<br>(A pk) | Total power<br>(W) |  |
| All 9300<br>models | USB 2.0. Compatible with USB 3.0. | 12 V             | 1.7 A pk          | 21 W               |  |

### WARNING

To prevent injury, ensure that light or laser light sources are extinguished during connection or disconnection to optical fiber inputs. Never direct an optical source towards a naked eye.

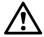

### CAUTION

Take care to avoid mechanical stress or tight bend radii for all connected leads, including all coaxial leads and optical fiber and connectors. Mishandling will cause deformation of sidewalls, and will degrade performance and measurement accuracy.

### 2.5 Environment

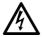

### WARNING

To prevent injury or death, do not use in wet or damp conditions, or near explosive gas or vapor.

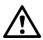

### CAUTION

To prevent damage, always use and store your oscilloscope in appropriate environments, as specified below.

|                           | Storage          | Operating         |  |
|---------------------------|------------------|-------------------|--|
| Temperature               | −20 °C to +50 °C | +5 °C to +35 °C   |  |
| Humidity (non-condensing) | ≤ 95% RH         | ≤ 85% RH at 35 °C |  |
| Altitude                  | 2000 m           |                   |  |
| Pollution degree          | 2                |                   |  |

### 2.6 Care of the product

The product contains no user-serviceable parts. Repair, servicing, and calibration require specialized test equipment and must only be performed by Pico Technology or an approved service provider. There may be a charge for these services unless covered by the Pico warranty.

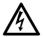

#### WARNING

To prevent injury or death, do not use the product if it appears to be damaged in any way, and stop use immediately if you are concerned by any abnormal operations.

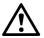

### CAUTION

Do not tamper with or disassemble the oscilloscope, connectors or accessories. Internal damage will affect performance.

### CAUTION

When cleaning the product, use a soft cloth and a solution of mild soap or detergent in water. Do not allow water to enter the oscilloscope casing, as this will cause damage to the electronics inside.

#### CAUTION

Do not block the air vents at the back or front of the instrument as overheating will damage the oscilloscope.

### CAUTION

Do not insert any objects through the air vents as internal interference will cause damage to the oscilloscope.

### CAUTION

To prevent dirt ingress, fit dust caps to all unmated connectors, and remove them only during connection.

### 3. Conformance

### 3.1 FCC notice

This equipment has been tested and found to comply with the limits for a **Class A digital device**, pursuant to **Part 15 of the FCC Rules**. These limits are designed to provide reasonable protection against harmful interference when the equipment is operated in a commercial environment. This equipment generates, uses, and can radiate radio frequency energy and, if not installed and used in accordance with the instruction manual, may cause harmful interference to radio communications. Operation of this equipment in a residential area is likely to cause harmful interference which the user will be required to correct at their own expense.

### 3.2 CE notice

The PicoScope 9300 Series PC Sampling Oscilloscopes meet the intent of the EMC directive 89/336/EEC and are designed, tested, and certified to the EN61326-1 (1997) Class B Emissions and Basic Immunity standard.

The oscilloscopes also meet the intent of the **Low Voltage Directive** and are designed to the **BS EN 61010-1:2010 / IEC 61010-1:2010** (safety requirements for electrical equipment for measurement, control, and laboratory use) standard.

# 4. Minimum PC requirements

| Processor        | Pentium-class processor or equivalent                                                            |
|------------------|--------------------------------------------------------------------------------------------------|
| Memory           | 1 GB                                                                                             |
| Disk space       | 50 MB                                                                                            |
| Operating system | Microsoft Windows XP (SP2), Windows Vista, Windows 7, Windows 8 or Windows 10. 32-bit or 64-bit. |
| Ports            | USB 2.0, LAN                                                                                     |

# 5. Included with your PicoScope

Each oscilloscope is supplied with the items and accessories shown below.

|                                                                            |            | Model              |                    |         |         |         |                    |
|----------------------------------------------------------------------------|------------|--------------------|--------------------|---------|---------|---------|--------------------|
|                                                                            | Order code | 9301-15<br>9301-25 | 9302-15<br>9302-25 | 9311-15 | 9311-20 | 9321-20 | 9341-20<br>9341-25 |
| PicoScope 9000 Series oscilloscope                                         | -          | •                  | •                  | •       | •       | •       | •                  |
| PicoSample 3 software CD                                                   | -          | •                  | •                  | •       | •       | •       | •                  |
| Quick Start Guide                                                          | -          | •                  | •                  | •       | •       | •       | •                  |
| 12 V power supply, universal input                                         | -          | •                  | •                  | •       | •       | •       | •                  |
| Localized mains lead (line cord)                                           | -          | •                  | •                  | •       | •       | •       | •                  |
| USB cable, 1.8 m                                                           |            | •                  | •                  | •       | •       | •       | •                  |
| SMA / PC3.5 / 2.92 wrench                                                  | -          | •                  | •                  | •       | •       | •       | •                  |
| Storage and carry case                                                     | -          | •                  | •                  | •       | •       | •       | •                  |
| LAN cable, 1 m                                                             | -          | •                  | •                  | •       | •       | •       | •                  |
| 18 GHz 50 $\Omega$ SMA(m-f) connector saver adaptor (fitted to each input) | TA170      | •                  | •                  | •       | •       | •       | •                  |
| 30 cm precision sleeved coaxial cable                                      | TA265      |                    |                    | 1       | 2       |         |                    |
| 10 dB 10 GHz SMA(m-f) attenuator                                           | TA262      |                    | •                  |         |         | •       |                    |
| 20 dB 10 GHz SMA(m-f) attenuator                                           | TA173      |                    |                    | 1       | 2       |         |                    |
| 14 GHz 25 ps TDR/TDT kit                                                   | TA237      |                    |                    | 1       | 2       |         |                    |
| 14 GHz power divider kit                                                   | TA238      |                    | •                  | 1       | 2       | •       |                    |

Some product packs may contain additional items.

### The 14 GHz 25 ps TDR/TDT kit (TA237) contains:

- · 18 GHz SMA(f) reference short
- 18 GHz SMA(f) reference load

### The 14 GHz power divider kit (TA238) contains:

- 18 GHz 50 Ω SMA(f-f-f) 3-resistor 6 dB power divider
- 2 x 10 cm precision coaxial SMA(m-m) cable

# 6. Installing the PicoSample 3 software

- (Recommended: install from web) Go to www.picotech.com, click Downloads, select the PicoScope 9000 Series and your oscilloscope model, then select the latest version of the software. Download and double-click the installer to run it.
- 1b. (Alternative: install from CD) Insert the Pico software disk into your CD drive. Windows 7 will run the disk automatically. Later versions of Windows will ask you what to do with the CD: select Run Pico.exe.
- Follow the on-screen instructions to install the PlcoSample 3 software. Do not connect the oscilloscope until the installation is complete.
- Connect the mains lead (line cord) to the mains adaptor, and plug it into a mains power socket. Then connect the DC power lead to the back of the oscilloscope, and switch on the mains power.
- Connect the oscilloscope to the PC using the USB cable supplied. Alternatively, for information on using a LAN connection see the User's Guide or separate LAN setup leaflet.
- Wait for Windows to install the oscilloscope. While doing so it will display a message in the taskbar either saying "new device" or telling you that the PicoScope oscilloscope has been installed.
- 6. Run the PicoSample 3 software by clicking the new icon on your Windows desktop.
- 7. Once you have finished the basic installation, refer to Section 7 for further information about setting up and using your oscilloscope.

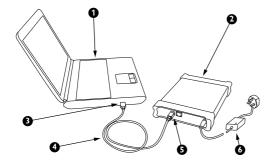

- PC
- 2. PicoScope PC oscilloscope
- 3. USB port
- 4. USB cable
- 5. USB port
- 6. DC power supply

# 7. Using your oscilloscope

## 7.1 Connection diagrams

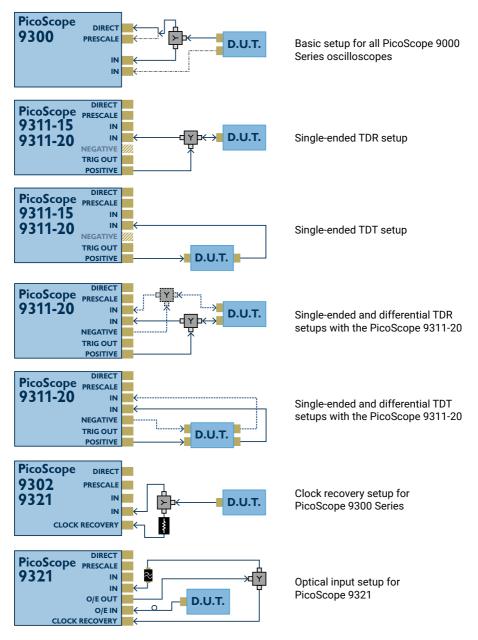

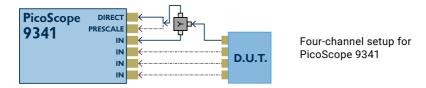

### NOTE

The arrangement of the front panel connectors varies between models. Always check the labeling on the front panel of your scope before connecting any equipment.

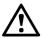

### CAUTION

Refer to the advice regarding PicoScope 9311 outputs in **2.2 Maximum input ranges**.

### CAUTION

Refer to the advice regarding cable bend radii in 2.4 External connections.

### Key:

| <br>Differential connection | D.U.T.    | Device under test          |
|-----------------------------|-----------|----------------------------|
| <br>Alternative connection  | 0         | Optical connection         |
| Power divider               | $\approx$ | Low-pass filter (optional) |
|                             | \$        | Attenuator (optional)*     |

<sup>\* 10</sup> dB attenuator fitted for optimum flatness. Remove only for applications requiring higher clock recovery sensitivity.

### 7.2 Getting started with the PicoSample 3 software

In this example we will use the oscilloscope's built-in pulse generator (labeled **Aux Out** on the rear panel) as the signal source.

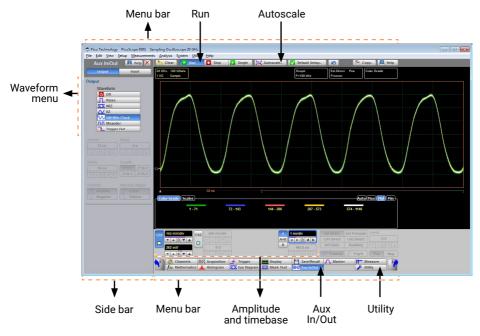

- Select PicoSample 3 from the Windows Start menu.
- You may be asked to calibrate the timebase and channels of your scope. If it's appropriate to do so, click **OK**.
- 3. Connect the Aux Out to Channel 1.
- If you are using a PicoScope model without a built-in pulse generator, select **Demo** when starting the software to use the demonstration signal generator, and continue to step 7.
- 5. Click **Aux In/Out** on the bottom menu bar. A new side menu will appear.

**TIP** When opening a side menu, right-click the appropriate button to open the menu to the right of the waveform display, or left-click to open it on the left.

- 6. Select Pulse, NRZ, RZ, or 500 MHz Clock from the Waveform menu.
- You should now see a signal waveform in the oscilloscope window. If it is not shown, make sure the **Run** button is active. The waveform may be unstable or incorrectly scaled at this stage.
- 8. Click Autoscale on the top menu bar.
- 9. Adjust the basic amplitude and timebase controls.

You have now captured your first waveform with a PicoScope 9300 Series scope!

### 7.3 Touchscreen support

PicoSample 3 also works on touchscreen devices. Tap for a left-click and hold for a right-click. To zoom in, drag across the screen to draw a box, then tap inside it. You can also use the touch screen to move traces and cursors, to position trace markers and to set and adjust the data capture area for histograms.

On the menu bar, tap **View > Touch Screen** to open the touch-friendly enlarged parameter control to the right of the main control panel. This lets you make fine adjustments to whichever parameter control is currently highlighted, either by pressing the increment buttons or by dragging the purple bar.

If you prefer, you can set the enlarged controls to float in a separate window.

The image below shows PicoSample 3's touchscreen support in action: the box defining the histogram was drawn by hand, and the enlarged parameter control is being used to control the Channel 1 voltage scale.

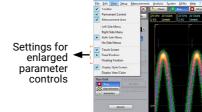

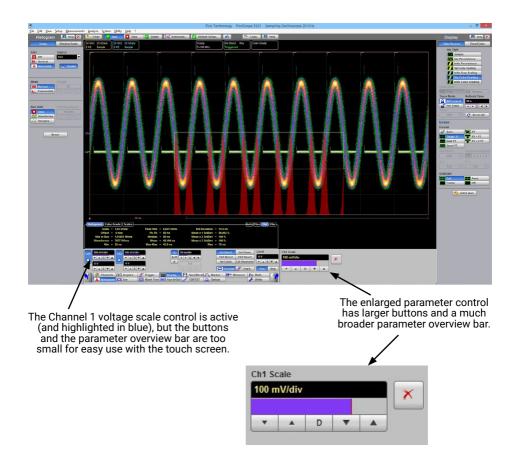

### 7.4 Adding measurements

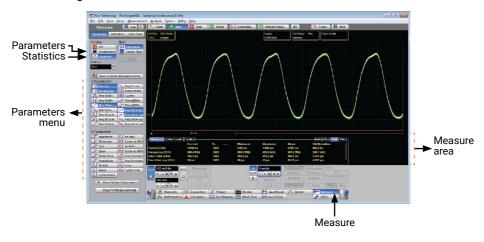

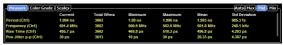

- 1. With the 500 MHz Clock waveform chosen, select Measure from the bottom menu bar.
- 2. Select Parameters from the side menu.
- 3. Select up to 10 defined parameters.

  Note: The control layout is slightly different in the PicoScope 9000 software. Click one of the category buttons such as **X Parameters** to reveal the list of measurements.
- 4. View the results in the **Measure** area beneath the waveform.
- 5. Select **Statistics** from the side menu for a wider numeric perspective.
- Resize the Measure area by selecting the min, mid, max, and auto tabs, which each display different data sets.

### 7.5 Configuring the display

- With the NRZ waveform chosen, select Display from the bottom menu bar.
- Select Var Color Grading from the side menu to adjust the view of the waveform.
- Click on the waveform and drag it to the left, as shown below.
- 4. Set a faster timebase using the basic controls:

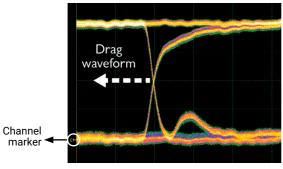

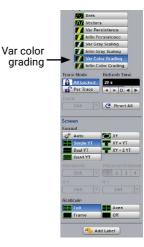

### OR

- 5. Click outside the waveform to drag out a zoom window.
- 6. Click within the zoom window to zoom. A second "B" timebase starts and is displayed.

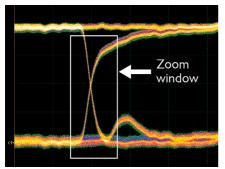

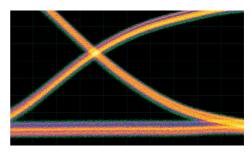

7. To adjust its vertical position, click on the waveform and drag it up or down. To adjust the vertical offset voltage, click on the channel marker (as shown above) and drag it up or down.

You have now covered the basic working principles of the scope software. For further detailed information, see the **User's Guide** and the help files within the software.

# 8. PicoConnect 900 Series probes

It's not always possible to connect your sampling oscilloscope to the device under test using SMA cables as in the examples above. Sometimes you need to browse the device under test using a conventional oscilloscope probe, but until now there were few probes on the market that would work reliably at gigahertz frequencies.

To meet this need, we have developed the PicoConnect 900 Series of low-impedance passive probes:

- Bandwidths 5 to 9 GHz
- Probe tip resistances 220 to 960 Ω
- Probe tip capacitance, typical, 0.3 pF
- AC-coupled and DC-coupled models
- RF/microwave and gigabit digital models

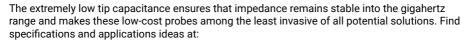

www.picotech.com/accessories/

### Free newsletter

Pico Technology sends out a free monthly newsletter by email. This gives news of product launches, software upgrades and application notes, as well as hints and advice. We treat your e-mail address and other details as confidential and will not pass them to any third party. To subscribe, visit:

www.picotech.com/newsletter/

# 10. Software updates and replacement

The latest versions of all Pico software and manuals can be downloaded free of charge from:

www.picotech.com

If you require a new software disk, please contact Pico Technology or your distributor.

# 11. Specifications

The **User's Guide** and **Data Sheet** contain the latest specifications for your PicoScope PC Sampling Oscilloscope. We recommend that you print a copy of the specification table for easy reference.

# 12. Technical support

Regularly updated technical support information can be found at the Pico Technology technical support website and users' forum here:

www.picotech.com/support/

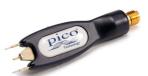

### UK global headquarters:

Pico Technology James House Colmworth Business Park St. Neots Cambridgeshire PE19 8YP United Kingdom

**\*** +44 (0) 1480 396 395

**44 (0)** 1480 396 296

North America regional office:

Pico Technology 320 N Glenwood Blvd Tyler Texas 75702 United States

**a** +1 800 591 2796

+1 620 272 0981

 Asia-Pacific regional office:

Pico Technology Room 2252, 22/F, Centro 568 Hengfeng Road Zhabei District Shanghai 200070 PR China

**\*** +86 21 2226-5152

□ pico.china@picotech.com

Pico Technology and PicoScope are internationally registered trade marks of Pico Technology Ltd. Windows is a registered trade mark of Microsoft Corporation in the United States and other countries.

P.0134.14 Copyright © 2008–2017 Pico Technology Ltd.

D0134-14. Copyright © 2008–2017 Pico Technology Ltd. All rights reserved.

www.picotech.com

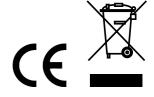